# **Research – Managing Milestones and Status in Protocol Office Manager (PO**

**Digital Health Quick Reference Guide** 

#### **This Quick Reference Guide will explain how to:**

Manage milestones/approvals in Protocol Office Manager (POM) via pomanager.exe

- Mark protocols ready for accrual.
- Mark protocols as completed.

Ţ

## **Important – To open protocol for patient enrolment on EMR**

To enrol patients, or screen patients using the pre-screening rule\* functionality, the following tasks must be completed, at a minimum:

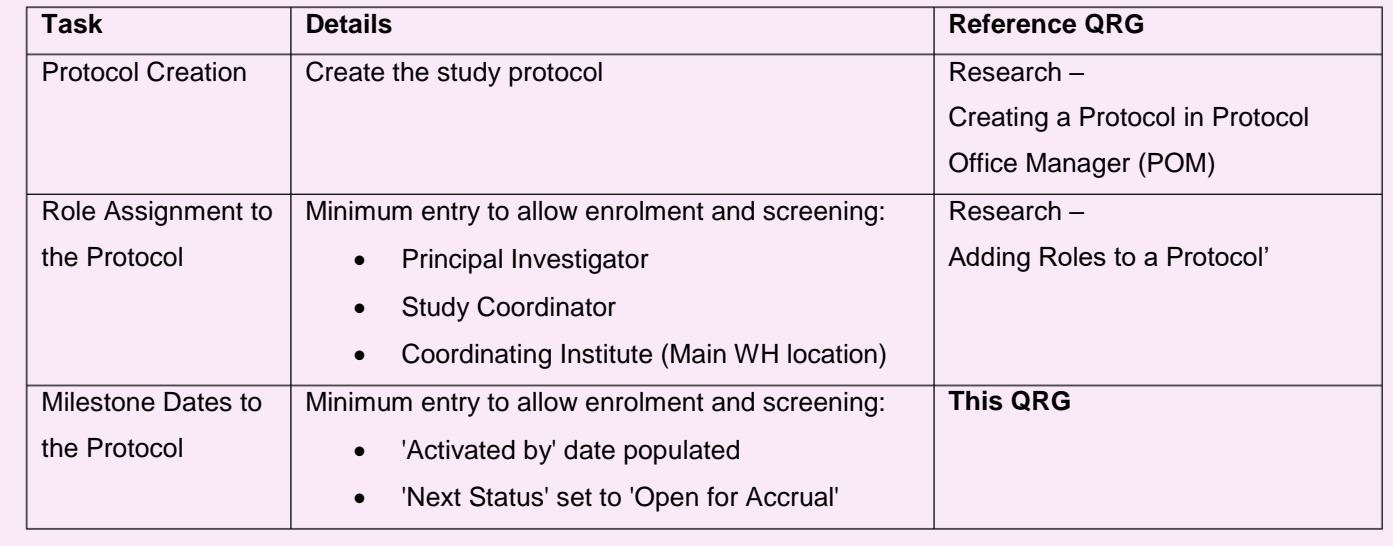

Pomanager P2031

### **Update the milestone dates of the protocol**

- 1. Launch **Protocol Office Manager (POM)**
- 2. Navigate through folder structure to locate the protocol to add or modify Milestones
- 3. **Left click on the protocol**
- 4. Select the '**Milestone' icon.**

*If this this your first time adding the Milestone(s):*

- *1. Select the default milestone applicable.*
- *2. Select 'OK'.*

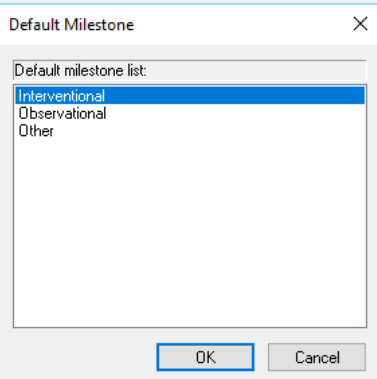

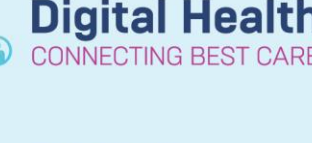

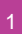

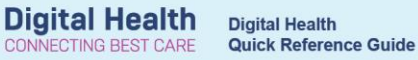

5. Populate the date for the relevant activity.

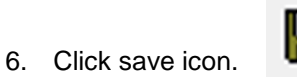

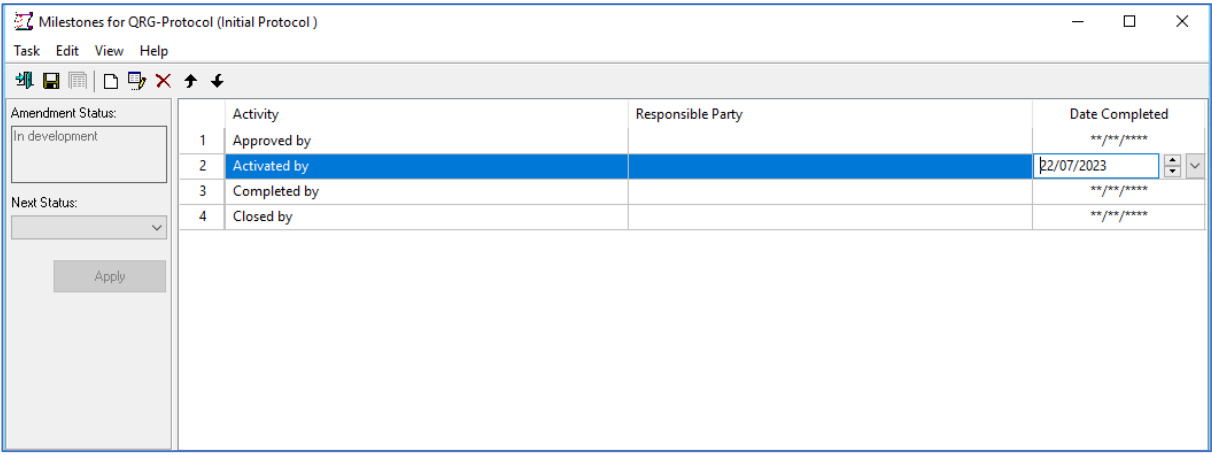

#### **Update protocol status**

**Example:** When a study is finished and is no longer active for recruitment, the status should be updated to 'Protocol Completed'.

#### **From within the Milestone window**

- 1. Click on the dropdown list for 'Next Status'.
- 2. Pick the option most applicable.
- 3. Click save icon.

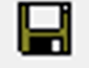

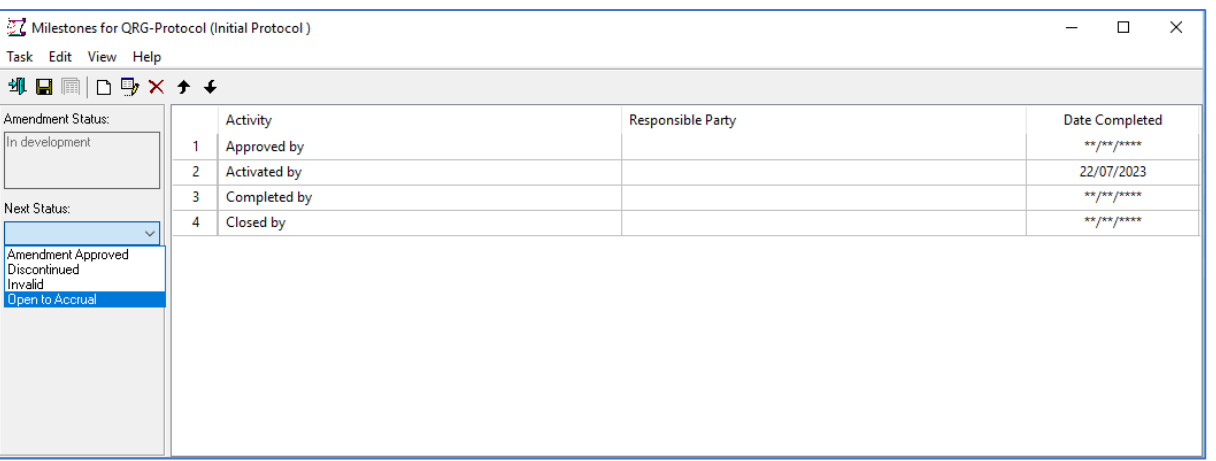

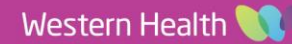